# **Anleitung zur Antragsstellung für die Sportgeräteförderung**

### **Schritt 1: Anmeldung**

Melden Sie sich im BSBnet unter [www.bsb-net.org](http://www.bsb-net.org/) mit den Zugangsdaten Ihres Vereins an. Klicken Sie anschließend in der Menüleiste auf den Button "Sportgeräte".

Auf der sich öffnenden Seite finden Sie den Link zum Sportgeräte-Modul. Sie werden mit Klick darauf automatisch auf das Portal zur Online-Beantragung von Sportgeräte-Zuschüssen weitergeleitet.

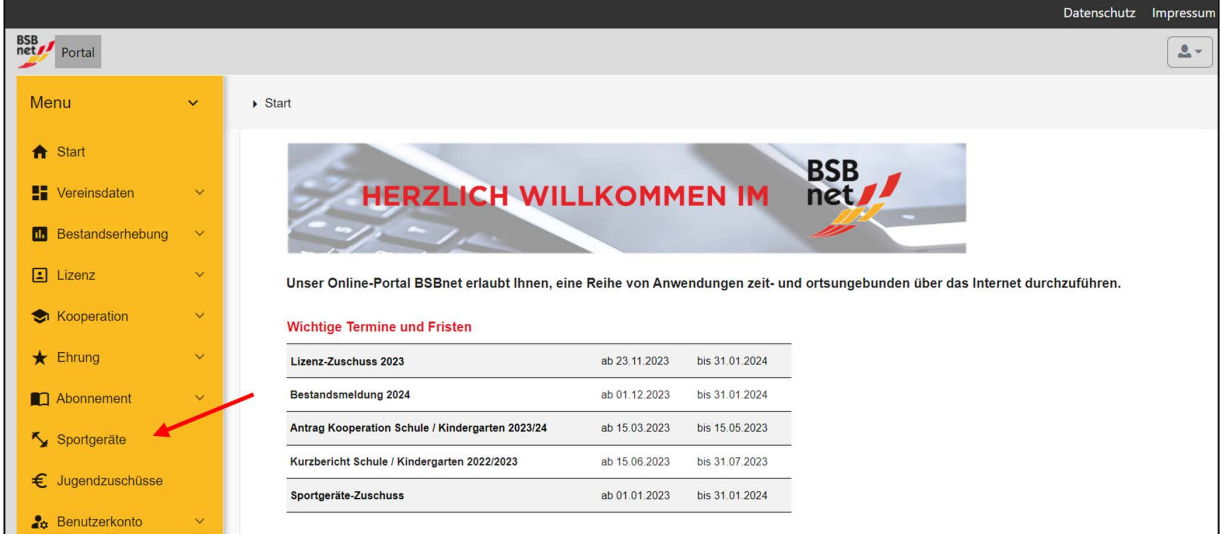

# **Schritt 2: Willkommen im Portal zur Online-Beantragung von Sportgeräte-Zuschüssen**

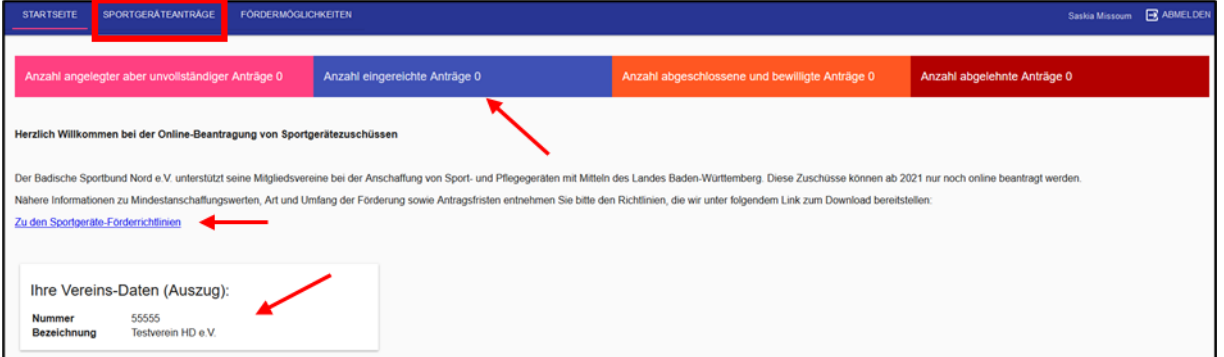

Auf der Startseite finden Sie, neben einem Auszug Ihrer Vereinsdaten, eine Übersicht aller Förderanträge Ihres Vereins in dem jeweiligen Status (angelegt, eingereicht, bewilligt, abgelehnt). *Wichtig: Der dort angezeigte Antragsbestand spiegelt keine historischen Daten Ihres Vereins wider! Der Datenbestand wird dort erst ab dem Förderjahr 2020 abgebildet.* 

Außerdem können Sie über den Link in dem Begrüßungstext die aktuell geltenden Förderrichtlinien herunterladen.

**Für die Erstellung eines Antrags klicken Sie in der Menüleiste auf "SPORTGERÄTEANTRÄGE".**

### **Schritt 3: Neuen Sportgeräte-Förderantrag erstellen**

Nachdem Sie auf der Startseite auf "**SPORTGERÄTEANTRÄGE**" geklickt haben, kommen Sie auf die nächste Seite. Hier sehen Sie eine detaillierte Übersicht Ihrer bereits erstellten Förderanfragen und -Anträge (sofern es bereits Daten zu Ihrem Verein in unserem System gibt).

Um einen neuen Antrag zu stellen, klicken Sie bitte auf den Button "NEUER ANTRAG".

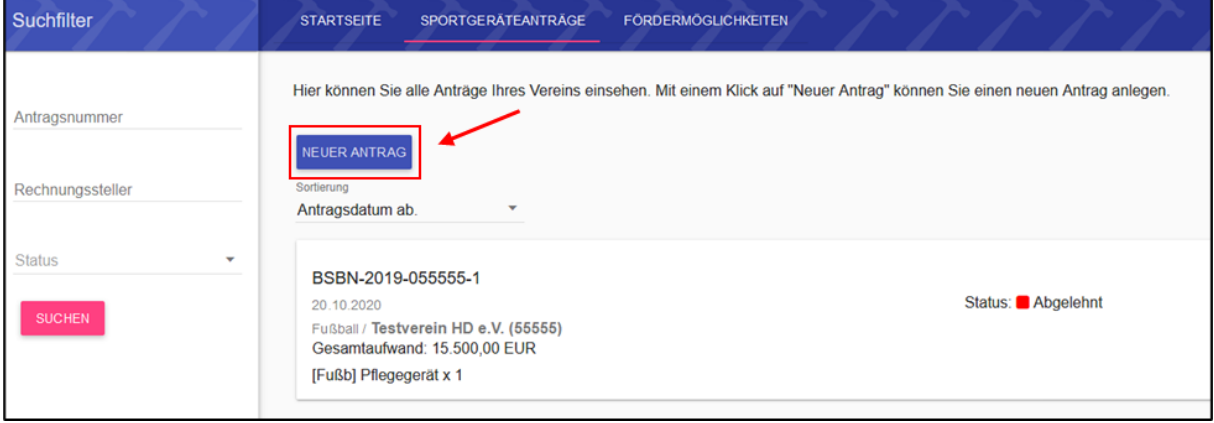

## **Schritt 4: Antragsmaske korrekt ausfüllen**

Nach Klick auf den Button "NEUER ANTRAG" werden Sie auf eine Maske weitergeleitet, in der Sie den Förderantrag Ihres Vereins erfassen können.

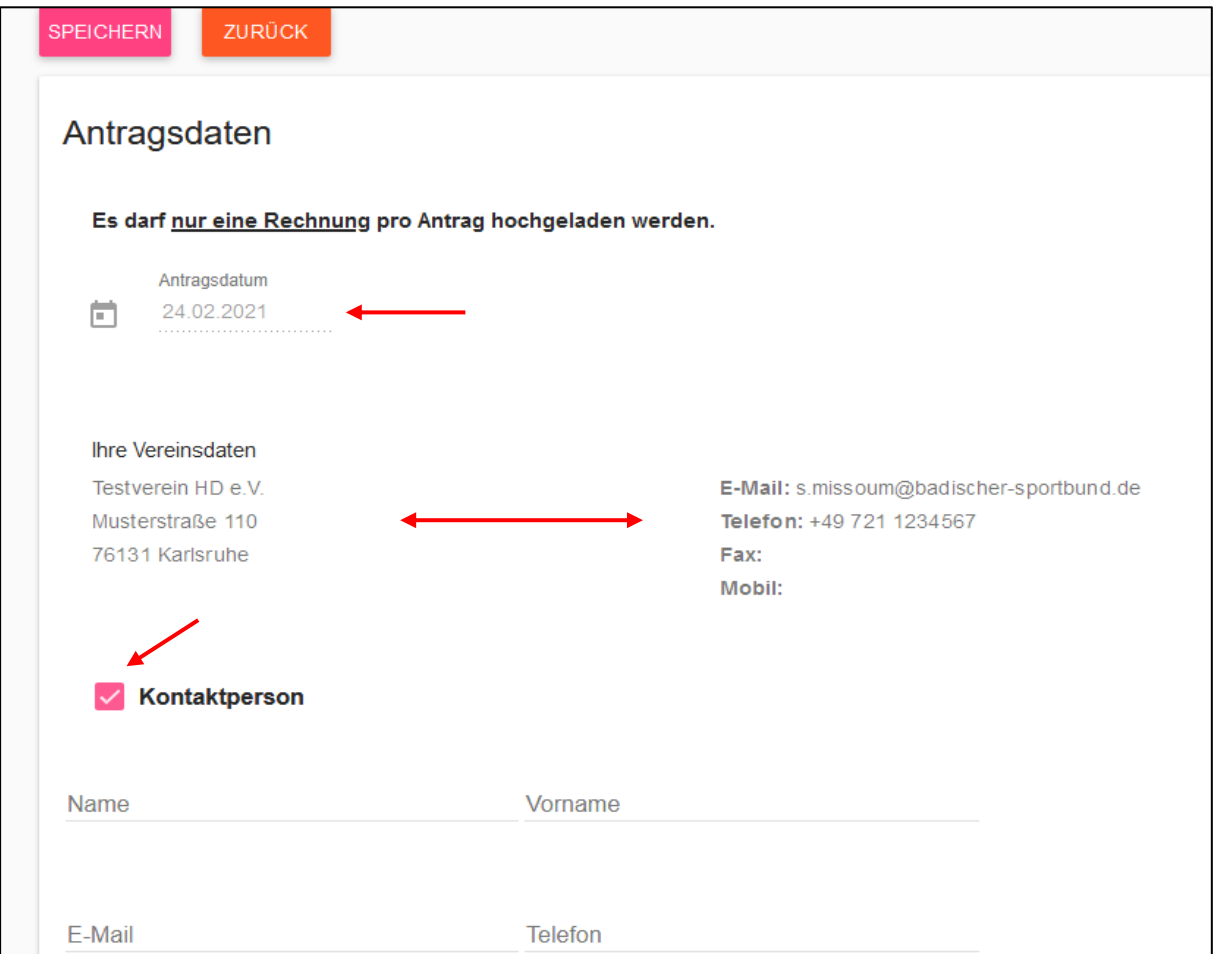

*Wichtig: Es darf nur eine Rechnung pro Antrag hochgeladen werden! Sollte Ihr Verein in einem Jahr verschiedene Anschaffungen getätigt haben, für die jeweils eine eigene Rechnung vorliegt, dann muss für jede einzelne Anschaffung ein eigener Förderantrag gestellt werden. Hat der Verein bei einem Kauf mehrere Sportgeräte angeschafft, die alle auf derselben Rechnung zu finden sind, so kann ein Antrag mit mehreren Rechnungspositionen gestellt werden. Liegen Ihrem Verein für eine getätigte Anschaffung mehrere Rechnungen vor (z.B. Anzahlung und Schlusszahlung oder 1. Rate und 2. Rate), so muss ebenfalls nur ein Antrag gestellt werden.* 

Das Antragsdatum wird immer mit dem Tagesdatum vorbelegt.

Im ersten Abschnitt werden Ihre aktuell im BSBnet hinterlegten Vereinsdaten angezeigt. *Wichtig: Diese Daten können nicht im Portal zur Online-Beantragung von Sportgeräte-Zuschüssen geändert werden. Sollten die Angaben fehlerhaft oder veraltet sein, dann ändern Sie diese*  bitte direkt im BSBnet [\(www.bsb-net.org\)](http://www.bsb-net.org/) unter dem Menüpunkt "Vereinsdaten" und "Vereins*daten bearbeiten".*

Wenn Sie in dem Feld "Kontaktperson" einen Haken setzen, dann können Sie Angaben zu Ihrer Person machen. Das ist vor allem dann sinnvoll, wenn Sie nicht der/die oben genannte Hauptansprechpartner\*in des Vereins, sondern lediglich für die Zuschussbeantragung zuständig sind.

Im nächsten Abschnitt sind die Angaben zu dem Rechnungsdatum, Rechnungsbetrag und Rechnungssteller vorzunehmen. Das Rechnungsdatum muss über den Kalender ausgewählt werden, der sich öffnet, wenn man entweder auf das Kalendersymbol oder den kleinen Pfeil klickt.

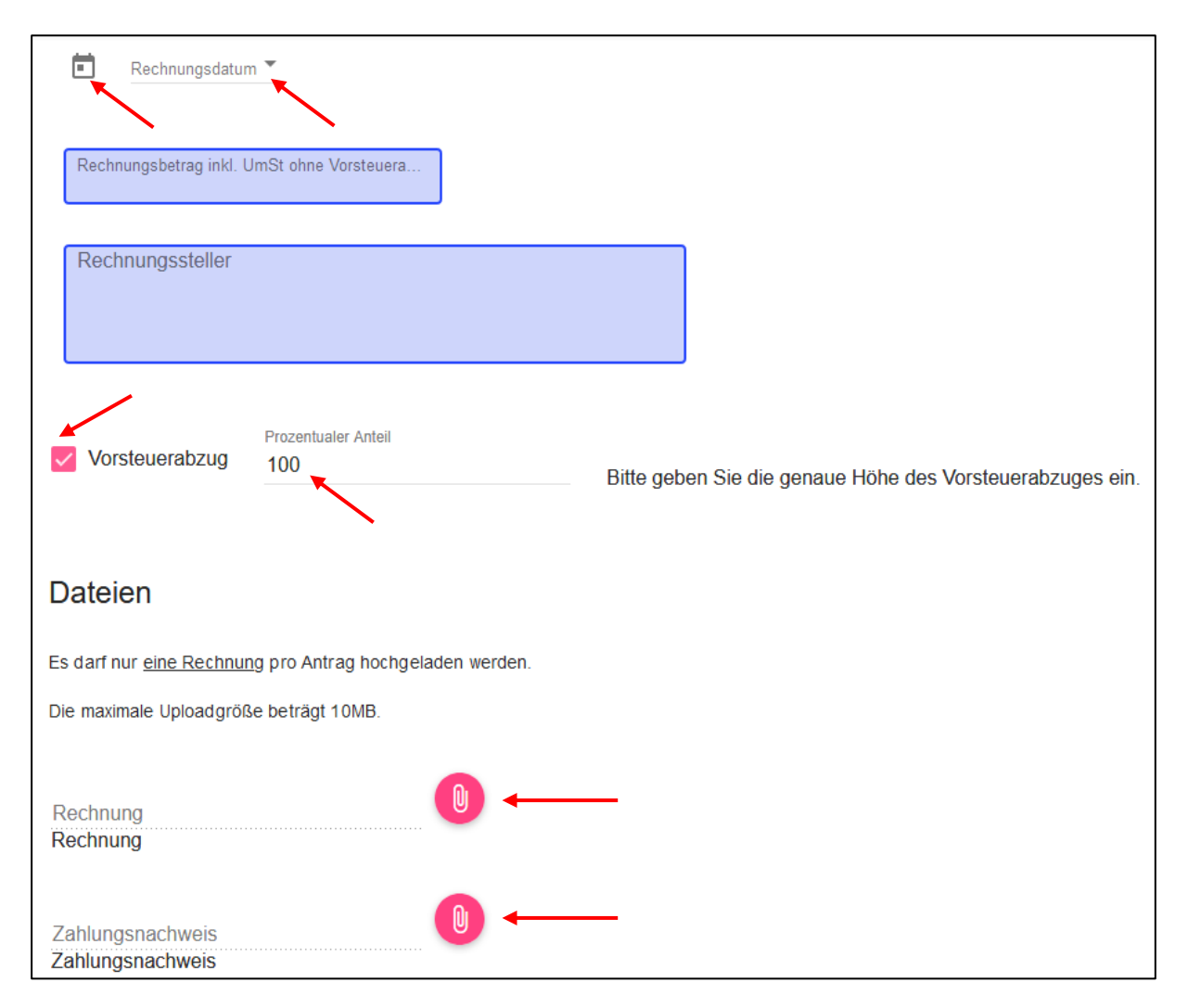

Sollte eine Vorsteuerabzugsberechtigung bei Ihrem Verein bestehen, dann setzen Sie bitte den Haken in dem dafür vorgesehenen Feld und geben den prozentualen Anteil ein.

Des Weiteren muss sowohl die Rechnung als auch ein aussagekräftiger Zahlungsnachweis hochgeladen werden. Klicken Sie hierfür auf die pinkfarbenen Anhang-Büroklammern und wählen Sie die Datei auf Ihrem PC aus. Die Dokumente werden dann im Antrag hinterlegt.

Im nächsten Abschnitt sind die Angaben zu dem gekauften Sportgerät zu machen. Bitte wählen Sie zunächst den **Sportfachverband** (die Sportart) aus, für die das Gerät angeschafft wurde. In dem Feld "**Gerät**" können Sie eines der Sportgeräte auswählen, das in der Liste erscheint. Die Liste ist mit den üblichen, förderwürdigen Sportgeräten der ausgewählten Sportart gefüllt. *Wichtig: Sollte Ihr angeschafftes Gerät nicht in der Liste enthalten sein, so wählen Sie bitte "Sonstige" aus der Liste aus und tragen in der nächsten und dafür vorgesehenen Zeile den Namen bzw. eine detailliertere Beschreibung der Anschaffung ein.*

Sowohl die **Anzahl** des angeschafften Sportgerätes sowie der **Brutto-Gesamtaufwand** ist anzugeben.

Sollte Ihre hochgeladene Rechnung mehrere Sportgeräte enthalten, für die Sie einen Zuschuss beantragen möchten, so klicken Sie auf den Button "Weitere Rechnungsposition hinzufügen". Dadurch wird ein zweites Fenster eingeblendet, in dem Sie die Angaben zu dem weiteren Sportgerät eingeben können. Das können Sie bei Bedarf auch mehrfach wiederholen.

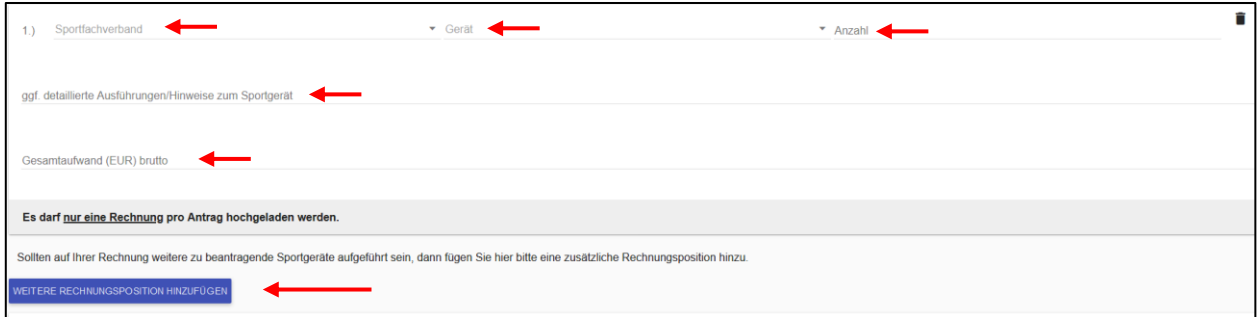

Bitte setzen Sie abschließend im unteren Abschnitt noch den Haken, um uns die Richtigkeit der Daten sowie den Besitz eines gültigen Freistellungsbescheides und die Inventarisierung des Sportgerätes für fünf Jahre zu bestätigen.

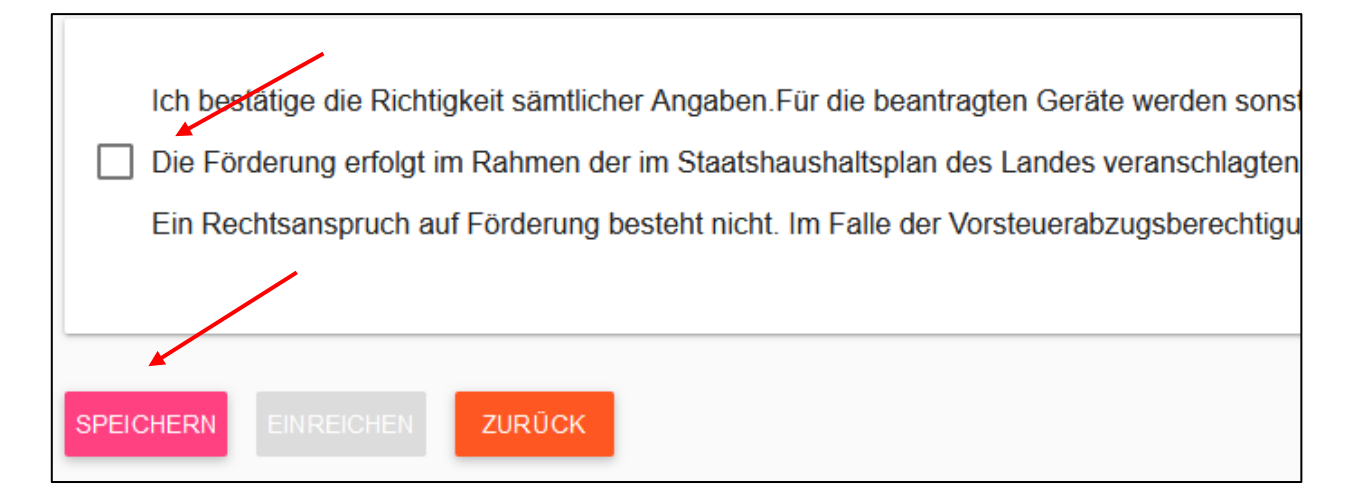

### Durch Klick auf den Button "Speichern" wird der Antrag angelegt. *Wichtig: Der Antrag wurde jedoch noch nicht an den Sportbund versendet!*

Ist der Förderantrag noch nicht vollständig ausgefüllt oder fehlen Ihnen noch Unterlagen bevor der Antrag an den Sportbund versendet wird, so können Sie den Antrag zu einem späteren Zeitpunkt über die Übersicht der Sportgeräteanträge (Wiederholung der Schritte 1 + 2) wieder aufrufen. Dieser erscheint dann im Status "angelegt".

Über das Stiftsymbol können Sie die Antragsmaske zu einem späteren Zeitpunkt erneut aufrufen und ggf. noch weitere Änderungen an dem Antrag vornehmen.

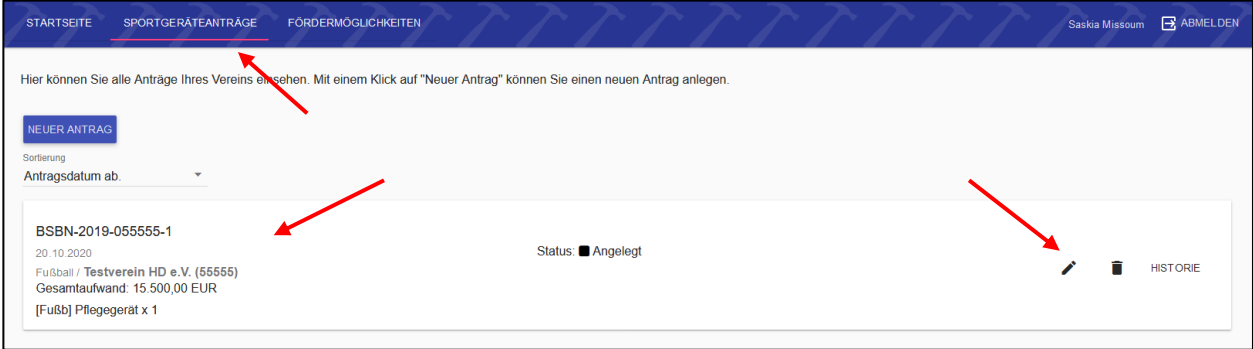

## **Schritt 5: Antrag an den Sportbund versenden**

Um den vollständig ausgefüllten Sportgeräte-Förderantrag beim Sportbund einzureichen, müssen Sie in der Bearbeitungsmaske des Antrags ganz unten noch auf den Button "Einreichen" klicken und den darauffolgenden Hinweis bestätigen.

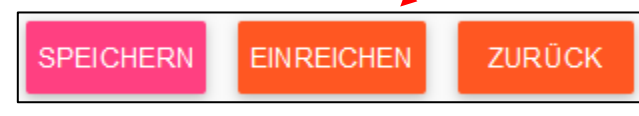

In der Übersicht aller Sportgeräte-Anträge ist der Antrag nun im Status "Eingereicht" und zur weiteren Bearbeitung durch den Verein gesperrt.

Über alle weiteren Schritte (Antrag vollständig oder unvollständig / Antrag bewilligt und ausbezahlt / Antrag abgelehnt) wird der Verein per E-Mail informiert. Die Nachrichten gehen entweder an den offiziellen Hauptansprechpartner des Vereins oder - wenn Sie eine Kontaktperson im Antrag angegeben haben - an die dort hinterlegte Adresse.

Außerdem können Sie den Status des Antrags zu jeder Zeit im Portal zur Online-Beantragung von Sportgerätezuschüssen und sämtliche Änderungen über die "Historie" einsehen.

> *Bei weiteren Rückfragen dürfen Sie sich gerne mit uns in Verbindung setzen.* **Fabian Schmider, +49 721 180830, [f.schmider@badischer-sportbund.de](mailto:f.schmider@badischer-sportbund.de)**

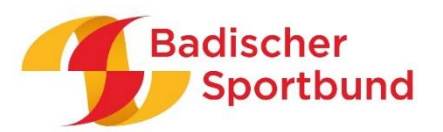